RCL-IZI d.o.o. Alešovčeva 50 Ljubljana 1000 Slovenija

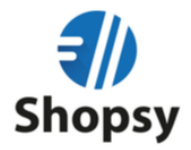

## Postopek nadgradnje Shopsy Office – zaledna pisarna

1. V vseh davčnih blagajnah kliknite sinhronizacija in zaprete blagajno

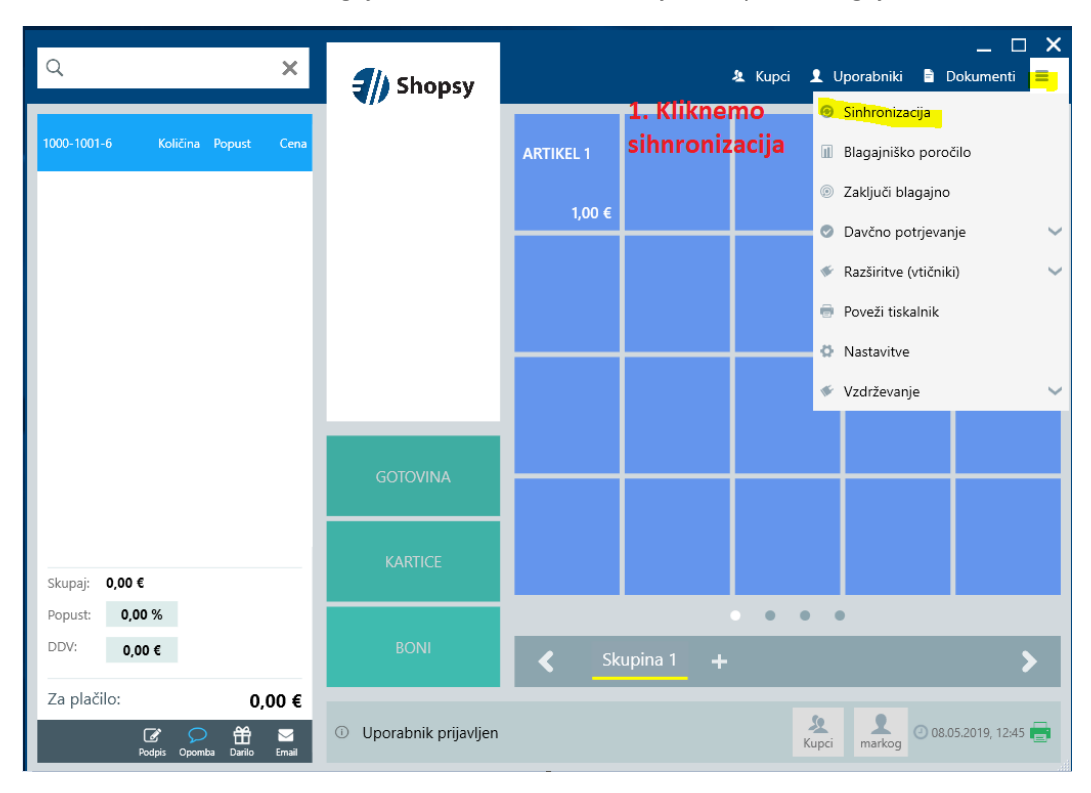

2. Prijavite se [v www.moj.shopsy.si](http://www.moj.shopsy.si/) s svojim uporabniškim imenom in geslom

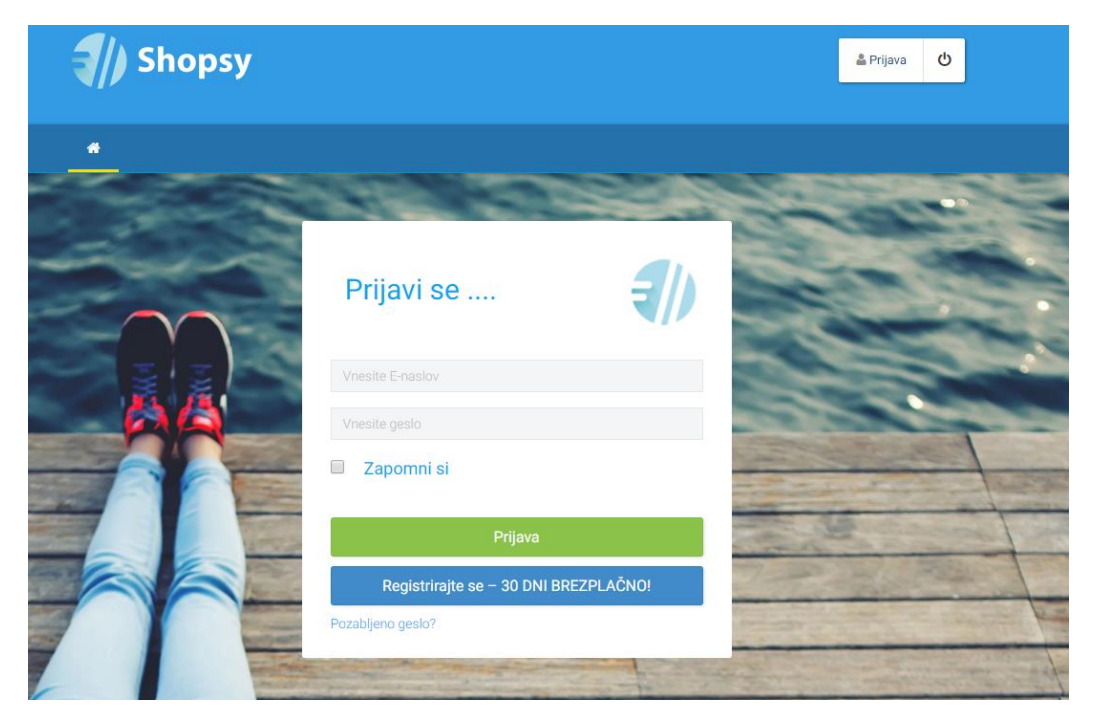

RCL-IZI d.o.o. Alešovčeva 50 Ljubljana 1000 Slovenija

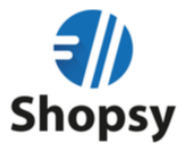

- 3. Kliknite na moj račun
- 4. Izberite jeziček Programi in nadgradnje
- 5. Strinjajte se s pogoji tako, da premaknete jeziček v levo na DA
- **6.** Kliknite modro pasico: **POSODOBI VERZIJO SHOPSY V CENTRALNEM DELU**

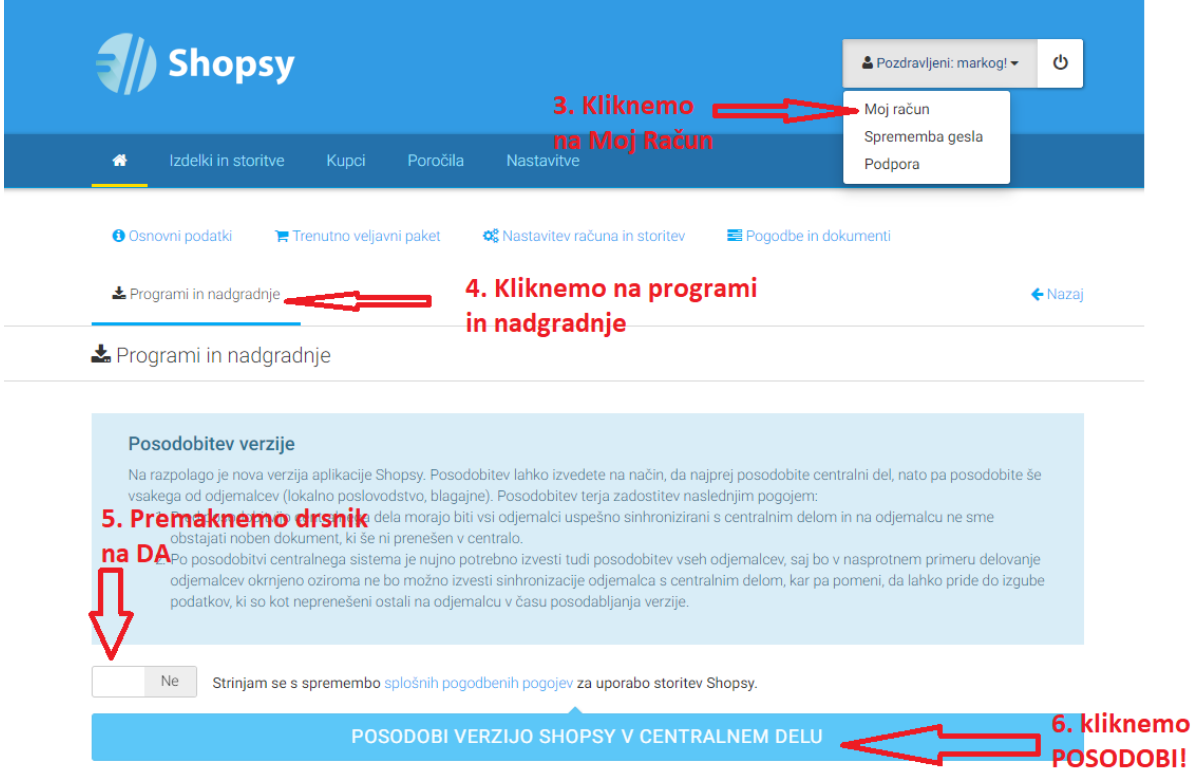

- o **POZOR!** Ko vas aplikacija odjavi se ponovno prijavite s svojimi podatki, da dokončate nadgradnjo
- o OPOZORILO: Posodobitev lahko traja več minut, prosimo počakajte da se posodobitev zaključi, preden zaprete brskalnik

## Postopek nadgradnje Shopsy davčna blagajna

- 1. Ko nadgradite zaledno pisarno zaženete Shopsy davčno blagajno
- 2. Kliknete na obvestilo, da obstaja nova posodobitev, kliknete posodobi
- 3. Po uspešni posodobitvi ponovno kliknite / izberete sinhronizacija